# **Componente**

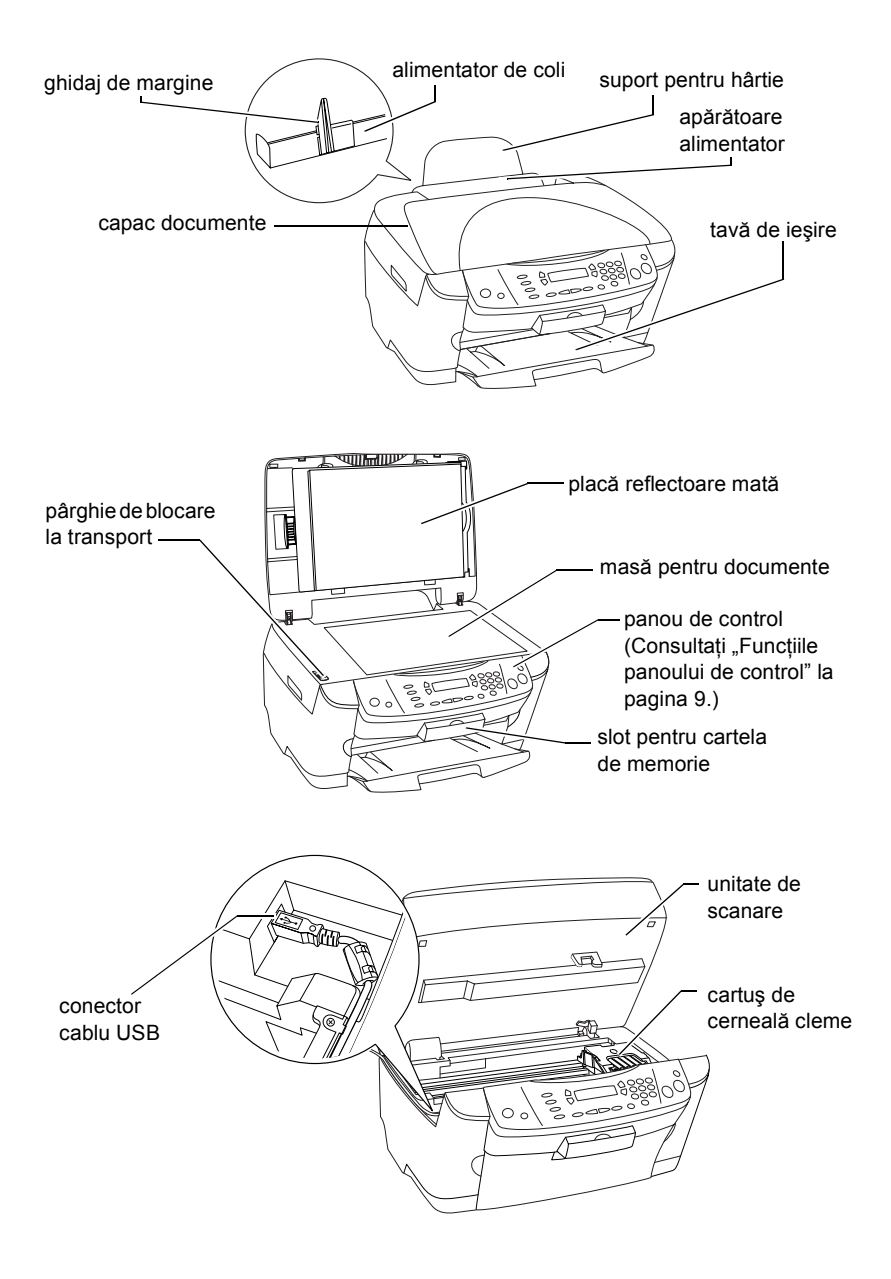

# **FPSON STYLLIS... PHOTO RX500**

### Produs multifunctional

Toate drepturile rezervate. depozitarea într-un sistem de regăsire sau transmiterea sub orice formă sau prin orice mijloace, electronice, mecanice, de fotocopiere, de înregistrare sau altele, a oricărui fragment din această publicație, fără acordul prealabil obținut în scris de la SEIKO EPSON CORPORATION. Informatiile continute în acest document sunt destinate exclusiv utilizării acestui produs. EPSON nu este răspunzătoare pentru utilizarea acestor informații în legătură cu alte imprimante.

Nici SEIKO EPSON CORPORATION, nici companiile sale afiliate nu vor fi răspunzătoare fată de cumpărătorul acestui produs sau față de terți pentru deteriorări, pierderi, costuri sau cheltuieli suportate de cumpărător sau de terți și rezultate din accident, utilizare necorespunzătoare sau abuzivă a acestui produs sau modificări, reparaţii sau schimbări neautorizate aduse acestui produs sau (exceptând S.U.A.) abaterea de la respectarea cu stricteţe a instrucţiunilor de funcţionare şi întreţinere furnizate de SEIKO EPSON CORPORATION.

SEIKO EPSON CORPORATION nu este răspunzătoare pentru pagube sau probleme apărute în urma utilizării oricăror opţiuni sau produse consumabile altele decât cele desemnate ca Produse originale EPSON sau Produse aprobate EPSON de către SEIKO EPSON CORPORATION.

SEIKO EPSON CORPORATION nu este răspunzătoare pentru daune rezultate din interferente electromagnetice care au loc din cauza utilizării oricăror tipuri de cabluri de interfaţă altele decât cele desemnate drept Produse aprobate EPSON de către SEIKO EPSON CORPORATION.

EPSON® este o marcă comercială înregistrată şi EPSON Stylus™ este o marcă comercială a SEIKO EPSON CORPORATION.

Drept de autor 2001 SEIKO EPSON CORPORATION. Toate drepturile rezervate. PRINT Image Matching™ este o marcă comercială a SEIKO EPSON CORPORATION. Sigla PRINT Image Matching este o marcă comercială a SEIKO EPSON CORPORATION.

Drept de autor 2002 SEIKO EPSON CORPORATION. Toate drepturile rezervate. USB DIRECT-PRINT este o marcă comercială a SEIKO EPSON CORPORATION. Sigla USB DIRECT-PRINT este o marcă comercială a SEIKO EPSON CORPORATION.

Microsoft® şi Windows® sunt mărci comerciale înregistrate ale Microsoft Corporation.

Apple® şi Macintosh® sunt mărci comerciale înregistrate ale Apple Computer, Inc.

DPOF™ este o marcă comercială a CANON INC., Eastman Kodak Company, Fuji Photo Film Co., Ltd. şi Matsushita Electric Industrial Co., Ltd.

SD™ este o marcă comercială.

Memory Stick, MEMORY STICK, Memory Stick PRO și MEMORY STICK PRO sunt mărci comerciale ale Sony Corporation.

xD-Picture Card™ este o marcă comercială a Fuji Photo Film Co.,Ltd.

**Notă generală:** Celelalte nume de produse utilizate aici sunt numai cu scop de identificare şi pot fi mărci comerciale ale deţinătorilor lor. EPSON nu revendică nici un drept asupra acestor mărci.

Drept de autor © 2003 deţinut de SEIKO EPSON CORPORATION, Nagano, Japonia.

# *Cuprins*

#### *Instrucţ[iuni pentru lucrul în siguran](#page-4-0)ţă*

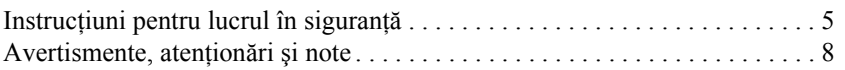

#### *[Utilizarea panoului de control](#page-8-1)*

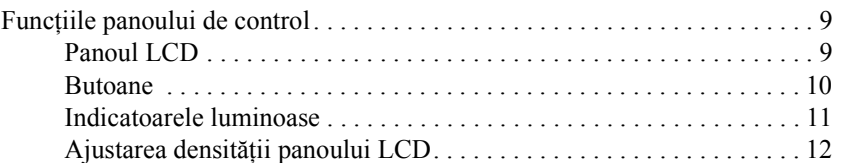

#### *[Copierea](#page-12-0)*

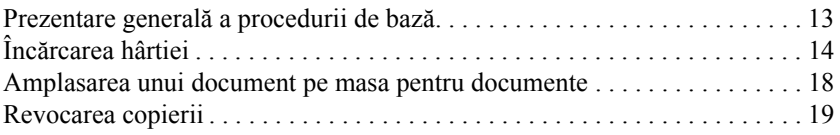

#### *[Imprimarea direct](#page-19-0)ă dintr-o cartelă de memorie*

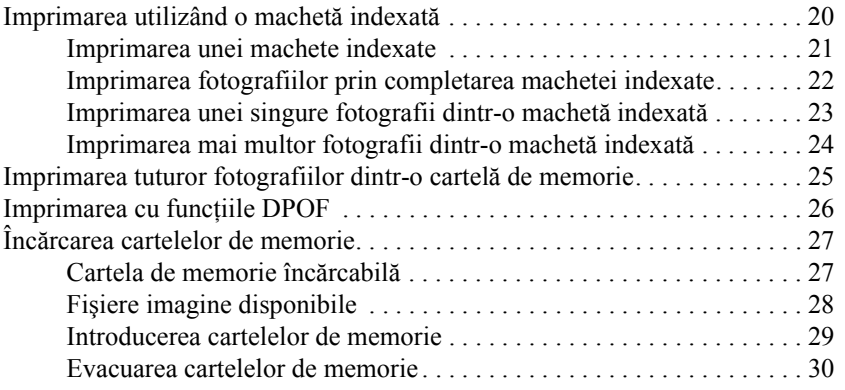

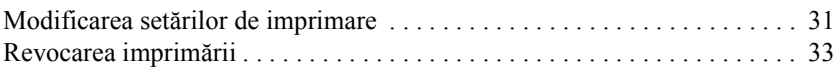

### *[Scanarea utilizând panoul LCD](#page-33-0) şi butoanele*

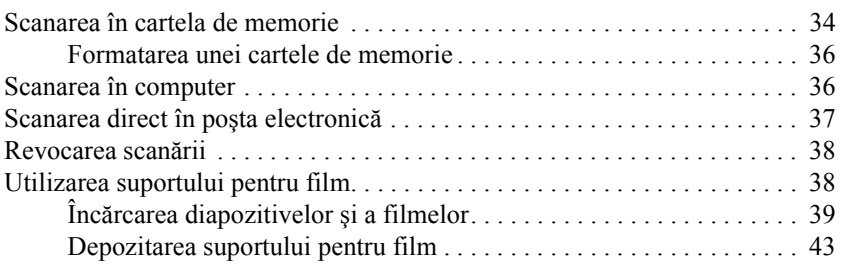

### *[Înlocuirea cartu](#page-44-0)şelor de cerneală*

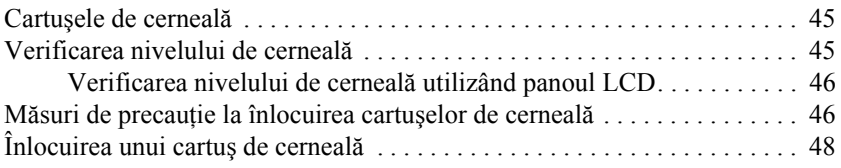

# <span id="page-4-0"></span>*Instrucţiuni pentru lucrul în siguranţă*

# <span id="page-4-1"></span>*Instrucţiuni pentru lucrul în siguranţă*

Citiți toate instrucțiunile din această secțiune înainte de a instala și de a utiliza acest echipament.

### *Când amplasaţi acest echipament*

- $\Box$  Evitati locurile supuse la modificări bruste de temperatură și umiditate. Nu plasati echipamentul în lumina directă a soarelui, sub surse de lumină puternice sau lângă surse de căldură.
- $\Box$  Evitati locurile cu praf sau cele supuse socurilor sau vibratiilor.
- $\Box$  Lăsati suficient loc în jurul echipamentului pentru aerisire.
- ❏ Amplasaţi echipamentul lângă o priză de perete la care conectarea sau deconetarea să fie simplă.
- ❏ Plasaţi echipamentul pe o suprafaţă plană, stabilă, care depăşeşte baza echipamentului în toate directiile. Dacă plasati echipamentul lângă un perete, lăsati cel putin 10 cm între partea din spate a echipamentului și perete. Echipamentul nu va functiona corespunzător dacă este înclinat sub un unghi.
- $\Box$  Când depozitati sau transportati echipamentul, nu îl înclinati, nu îl amplasati pe o parte și nu îl răsturnați; în caz contrar, este posibil ca cerneala să se scurgă din cartuş.

### *Când alegeţi sursa de alimentare*

- ❏ Utilizaţi numai tipul de sursă de alimentare indicat pe eticheta de pe spatele echipamentului.
- ❏ Utilizaţi numai cablul de alimentare care însoţeşte acest produs. Utilizarea unui alt cablu poate provoca şocuri electrice sau incendiu.
- ❏ Cablul de alimentare al acestui produs este proiectat pentru a fi utilizat numai împreună cu acest produs. Utilizarea împreună cu un alt echipament poate provoca şocuri electrice sau incendii.
- ❏ Cablul de alimentare de c.a. trebuie să fie conform cu standardele locale de siguranță.
- ❏ Nu utilizaţi un cablu de alimentare deteriorat sau uzat.
- ❏ Dacă utilizaţi un cablu prelungitor pentru acest echipament, asiguraţi-vă că suma amperajelor dispozitivelor conectate la prelungitor nu depăşeşte valoarea maximă în amperi acceptată de cablu. De asemenea, asiguraţi-vă că suma amperajelor tuturor dispozitivelor conectate la priza din perete nu depăşeşte valoarea maximă în amperi admisă pentru priza respectivă.
- ❏ Dacă intenţionaţi să utilizaţi acest echipament în Germania, instalaţia electrică din clădire trebuie protejată printr-o siguranţă de 10 sau 16 amp, pentru a oferi protecţie adecvată la scurt-circuit şi supra-alimentare, pentru acest echipament.

### *Când utilizaţi o cartelă de memorie*

- $\Box$  Nu scoateti cartela de memorie și nu opriti produsul în timp ce computerul şi cartela de memorie comunică (atunci când becul cartelei de memorie se aprinde intermitent).
- $\Box$  Metodele de utilizare a cartelelor de memorie diferă în functie de tipul cartelei. Pentru detalii, consultati documentatia din pachetul cartelei de memorie.
- ❏ Utilizaţi numai cartele de memorie compatibile cu acest produs. Consultati ...Cartela de memorie încărcabilă" la pagina 27.

### <span id="page-6-0"></span>*Când mânuiţi cartuşele de cerneală*

- $\Box$  Aveti grijă să nu rupeți cârligele de pe părțile laterale ale cartușului, atunci când îl despachetaţi.
- ❏ Nu lăsaţi cartuşele de cerneală la îndemâna copiilor. Nu le permiteţi copiilor să le mânuiască sau să bea cerneală.
- ❏ Aveţi grijă când mânuiţi cartuşele vechi, deoarece este posibil să existe resturi de cerneală în jurul portului de alimentare cu cerneală. Dacă pielea să pătează cu cerneală, spălaţi zona cu multă apă şi săpun. În caz de contact cu ochii, clătiţi imediat cu multă apă. Dacă apar probleme de vedere sau disconfort după clătire, consultați imediat un medic.
- $\Box$  Nu atingeți chip-ul verde IC de pe partea laterală a cartușului. Cartușul se poate deteriora.

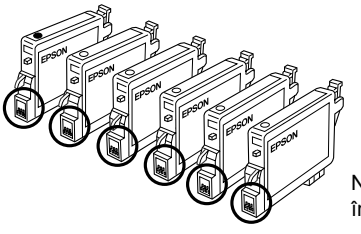

Nu atingeti componentele încercuite.

❏ Nu îndepărtaţi şi nu rupeţi eticheta de pe cartuş; cerneala se va scurge.

### *Când utilizaţi acest echipament*

- $\Box$  Nu introduceti mâna în echipament și nu atingeți cartusele de cerneală în timpul imprimării.
- $\Box$  Nu blocati si nu acoperiti locurile libere din acest echipament.
- $\Box$  Nu încercati să reparați singur echipamentul.
- $\Box$  Scoateti echipamentuldin priză și adresati-vă personalului autorizat pentru service în următoarele situatii: Cablul de alimentare sau priza sunt deteriorate; în echipament a intrat lichid; echipamentul a fost scăpat pe jos sau capacul s-a deteriorat; echipamentul nu functionează normal sau prezintă modificări semnificative de performantă.
- ❏ Nu introduceţi obiecte prin fantele echipamentului.
- ❏ Nu vărsaţi niciodată lichide pe produs.
- ❏ Nu lăsaţi echipamentul fără cartuşele de cerneală instalate. Dacă este lăsat o perioadă mare de timp fără cartuşele de cerneală instalate, cerneala rămasă în duzele capului de imprimare se usucă; este posibil ca echipamentul să nu mai poată să imprime.

### *Când utilizaţi panoul LCD*

- $\Box$  Utilizati o cârpă uscată și moale pentru a curăta afișajul. Nu utilizati substante de curătat lichide sau chimice.
- ❏ Dacă afişajul acestui echipament se deteriorează, contactaţi distribuitorul.
- $\Box$  Dacă solutia de cristal lichid continută în panoul LCD se scurge si ajunge pe mâini, spălaţi-le cu multă apă şi săpun; dacă soluţia de cristal lichid intră în contact cu ochii, clătiti imediat cu multă apă; dacă apar probleme de vedere sau disconfort după clătire, consultați imediat un medic.

# <span id="page-7-0"></span>*Avertismente, atenţionări şi note*

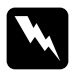

w*Avertismentele trebuie respectate cu atenţie pentru a evita vătămarea corporală.*

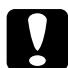

c*Atenţionările trebuie respectate pentru a evita deteriorarea echipamentului.*

#### *Notele*

*conţin informaţii importante şi sfaturi utile privind funcţionarea imprimantei.*

# <span id="page-8-1"></span>*Utilizarea panoului de control*

# <span id="page-8-2"></span><span id="page-8-0"></span>*Funcţiile panoului de control*

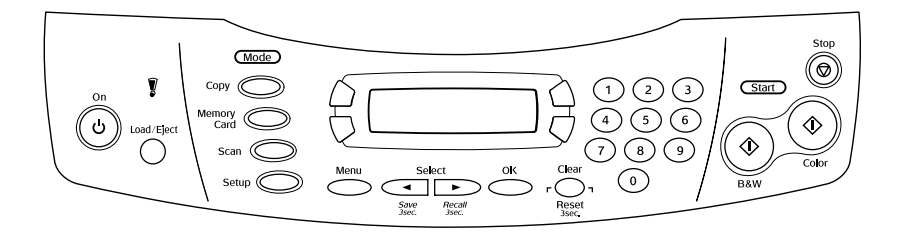

## <span id="page-8-3"></span>*Panoul LCD*

Panoul LCD afisează starea curentă a echipamentului și vă ajută să faceti diferite setări. Zona din stânga sus a panoului LCD afişează rezultatul apăsării butonului A, cea din dreapta sus este pentru butonul B, cea din stânga jos pentru butonul C, iar cea din dreapta jos pentru butonul D. Când porniti echipamentul, acesta intră în modul selectat ultima dată când echipamentul a fost oprit. Exemplul de mai jos arată starea corespunzătoare modului Copy Mode (Mod copiere).

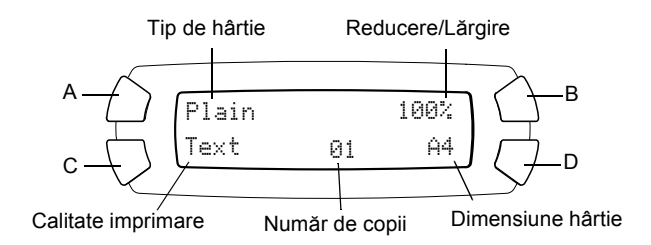

De asemenea, pe panoul LCD se pot verifica mesajele de eroare. Pentru detalii despre mesajele de eroare, consultati manualul interactiv *Basic Operation Guide* (Ghid de operare de bază).

## <span id="page-9-0"></span>*Butoane*

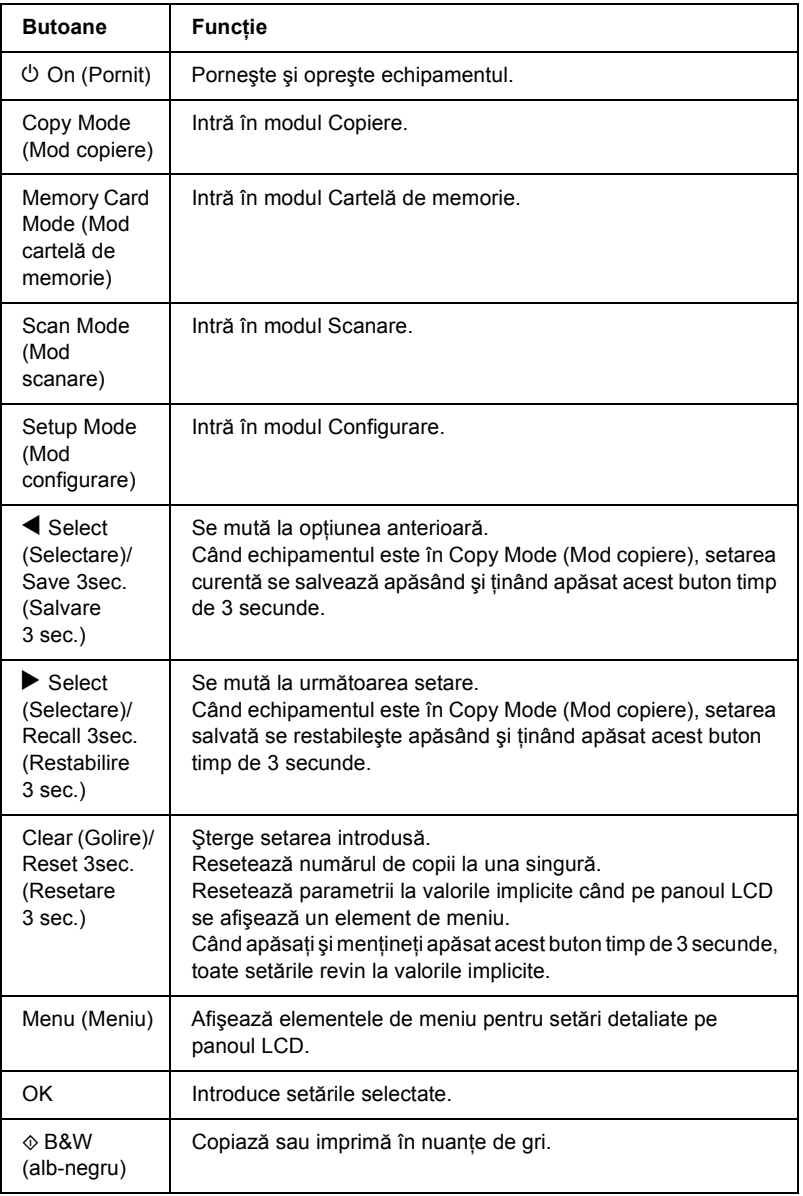

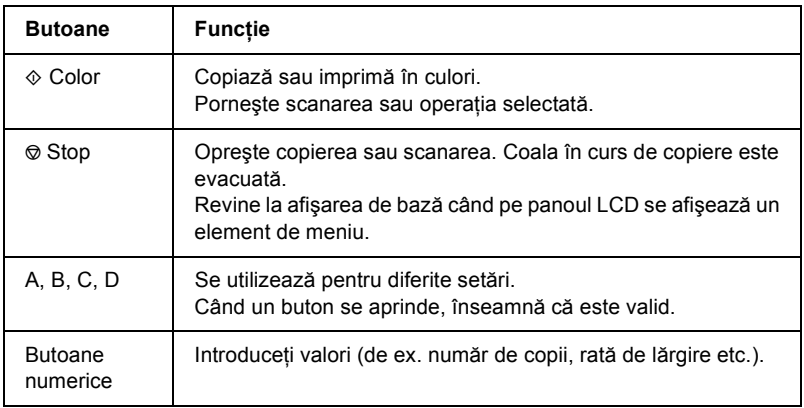

# <span id="page-10-0"></span>*Indicatoarele luminoase*

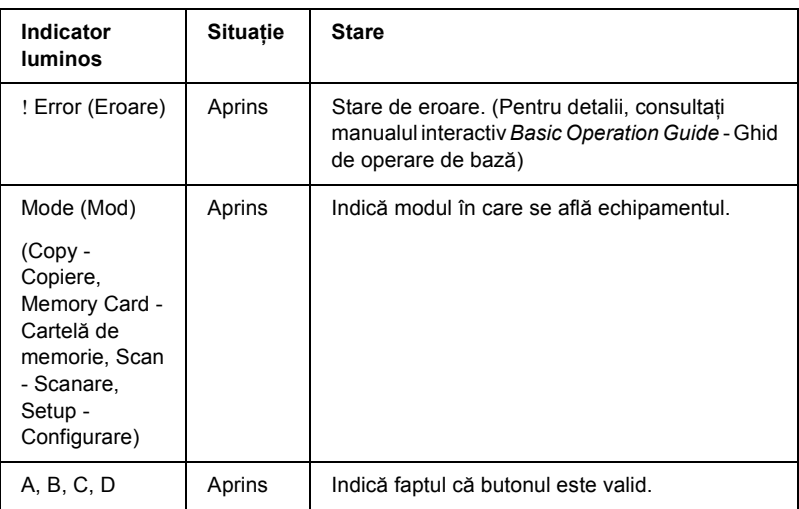

# <span id="page-11-0"></span>*Ajustarea densităţii panoului LCD*

Densitatea panoului LCD poate fi ajustată după cum urmează.

- 1. Apăsați butonul  $\circ$  On (Pornit) pentru a porni echipamentul.
- 2. Apăsaţi butonul Setup Mode (Mod configurare) pentru a intra în mod configurare.
- 3. Apăsați în mod repetat butonul A sau butonul  $\blacklozenge$  Select până când pe panoul LCD apare 7.LCD Contrast, apoi apăsați butonul  $\otimes$  Color. Panoul LCD este arătat mai jos.

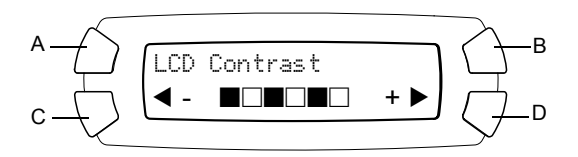

- 4. Ajustaţi densitatea panoului LCD. Apăsaţi butonul C pentru a face panoul mai luminos sau butonul D pentru a-l face mai întunecat.
- 5. Când aţi terminat ajustarea, apăsaţi butonul OK.

# <span id="page-12-0"></span>*Copierea*

Această sectiune descrie modul de realizare a copiilor utilizând panoul de control. Pentru informatii despre realizarea copiilor utilizând un computer, consultati manualul *Reference Guide* (Ghid de referintă).

#### *Notă:*

*Atunci când faceţi o copie utilizând o funcţie din panoul de control, este posibil să apară un model moiré (haşurat) pe foaia imprimată. Pentru a elimina moiré-ul, modificaţi rata de reducere/lărgire sau modificaţi poziţia documentului original.*

# <span id="page-12-1"></span>*Prezentare generală a procedurii de bază*

Instrucțiunile de mai jos conțin un exemplu de realizare a copiilor în Copy Mode (Mod copiere).

- 1. Apăsați butonul  $\circ$  On (Pornit) pentru a porni echipamentul.
- 2. Apăsaţi butonul Copy Mode (Mod copiere) pentru a intra în mod copiere. Panoul LCD afişează setările de copiere curente, aşa cum se arată mai jos.

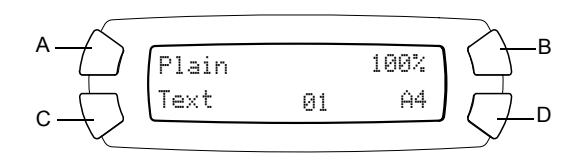

3. Încărcați hârtia (consultați "Încă[rcarea hârtiei" la pagina 14](#page-13-0)) și amplasați documentul original (consultați "Amplasarea unui document [pe masa pentru documente" la pagina 18\)](#page-17-0).

4. Dacă este necesar, se poate modifica aspectul copiei (consultati manualul online *Basic Operation Guide* - Ghid de operare de bază).

#### *Notă:*

*Asiguraţi-vă că aţi modificat aspectul copiei înainte de a modifica setările de copiere, deoarece toate setările de copiere (tip de hârtie, calitate imprimare, număr de copii, dimensiune hârtie) revin la valorile implicite atunci când se modifică aspectul copiei.*

- 5. Setările de copiere se pot modifica, dacă este necesar, apăsând pe butoanele luminoase. (Când un buton este aprins, înseamnă că este valid.) Pentru a modifica fiecare setare, consultați manualul online *Basic Operation Guide* (Ghid de operare de bază).
- 6. Apăsați butonul  $\Diamond$  Color pentru a copia color sau butonul  $\Diamond$  B&W (alb-negru) pentru a copia în nuante de gri.

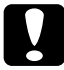

c*Atenţie: Nu deschideţi niciodată unitatea de scanare în timpul scanării sau copierii; în caz contrar, echipamentul se poate deteriora.*

#### *Notă:*

- ❏ *Nu trageţi de hârtia care este în curs de copiere.*
- ❏ *Este posibil ca imaginea copiată să nu aibă exact aceeaşi dimensiune ca imaginea originală.*
- ❏ *Dacă în timpul copierii pe panoul LCD apare un mesaj care indică un nivel scăzut de cerneală, fie continuaţi copierea până când se termină cerneala, fie opriţi copierea şi înlocuiţi cartuşul de cerneală.*

# <span id="page-13-1"></span><span id="page-13-0"></span>*Încărcarea hârtiei*

#### *Notă:*

- ❏ *Rezultatul imprimării este influenţat de tipul de hârtie utilizat. Pentru cea mai bună calitate, utilizaţi hârtie corespunzătoare.*
- ❏ *Pentru a imprima pe un plic, consultaţi manualul Reference Guide (Ghid de referinţă).*
- ❏ *Păstraţi suficient spaţiu în faţa echipamentului pentru ca hârtia să fie evacuată complet.*

1. Deschideţi tava de ieşire.

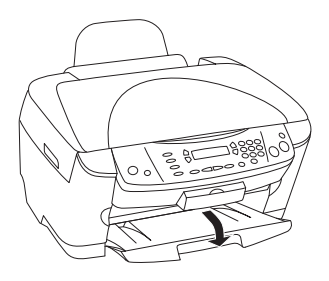

2. În timp ce ţineţi apăsat mânerul de blocare al tăvii, glisaţi în afară ghidajul de margine din stânga, astfel încât distanţa dintre cele două ghidaje de margine să fie puţin mai mare decât dimensiunea hârtiei pe care o încărcaţi.

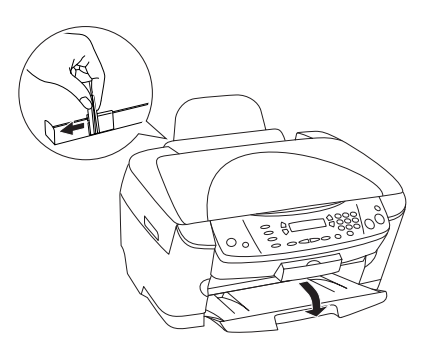

3. Mutaţi apărătoarea alimentatorului către dumneavoastră.

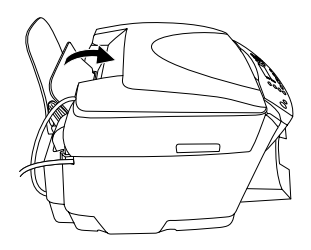

4. Răsfiraţi un teanc de hârtie, apoi loviţi-l uşor de o suprafaţă plană pentru a alinia marginile colilor.

5. Încărcati teancul de hârtie cu fata imprimabilă îndreptată în sus și aşezată lângă ghidajul apărătorii alimentatorului.

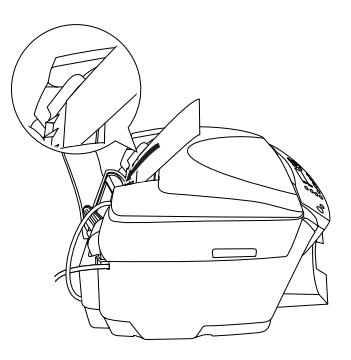

6. Împingeti teancul de hârtie lângă suportul pentru hârtie.

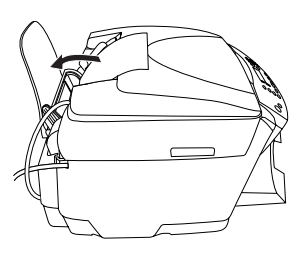

#### *Notă:*

- ❏ *Când încărcaţi hârtia în alimentator, întotdeauna încărcaţi întâi marginea scurtă a acestuia.*
- ❏ *Asiguraţi-vă că teancul de hârtie se află sub semnul în formă de săgeată din interiorul ghidajului de margine.*
- 7. Fixaţi înapoi apărătoarea alimentatorului.

#### *Notă:*

❏ *Încărcaţi întotdeauna hârtie înainte de a începe imprimarea.*

❏ *Capacitatea de încărcare diferă în funcţie de următoarele tipuri de hârtie.*

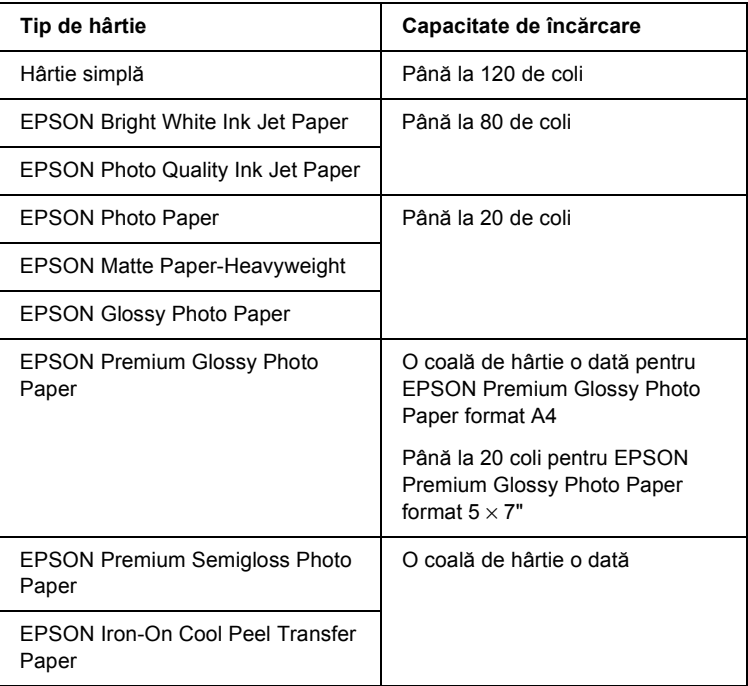

# <span id="page-17-1"></span><span id="page-17-0"></span>*Amplasarea unui document pe masa pentru documente*

#### *Notă:*

*Păstraţi masa pentru documente curată.*

1. Deschideți capacul pentru documente. Amplasați documentul original cu fata în jos pe masa pentru documente. Asigurati-vă că documentul este aliniat corespunzător.

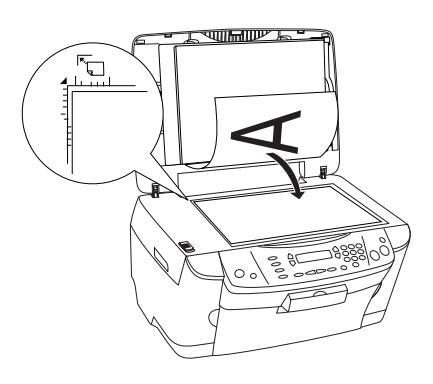

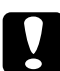

c*Atenţie: Nu deschideţi niciodată capacul documentelor peste limita normală a acestuia.*

#### *Notă:*

- ❏ *Asiguraţi-vă că documentul este întins pe suprafaţa sticlei; în caz contrar imaginea nu mai este focalizată.*
- ❏ *O zonă de până la 2,5 mm de la marginea sticlei mesei pentru documente nu poate fi scanată.*

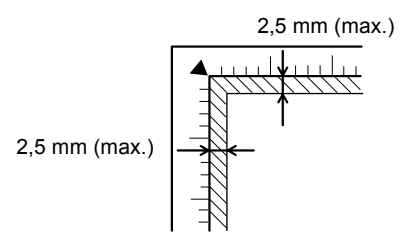

- 2. Asigurati-vă că placa reflectoare mată este atasată la capacul pentru documente.
- 3. Închideţi capacul pentru documente cu grijă, astfel încât documentul să nu se mişte.

#### *Notă:*

- ❏ *Pentru scanarea corespunzătoare a documentului, închideţi capacul pentru a împiedica interferenţa cu lumina exterioară.*
- ❏ *Nu lăsaţi fotografii pe masa pentru documente pentru o perioadă mare de timp. Este posibil ca acestea să se lipească de sticla mesei pentru documente.*
- ❏ *Nu amplasaţi obiecte grele pe acest echipament.*

## <span id="page-18-0"></span>*Revocarea copierii*

Pentru revocarea copierii, apăsați butonul  $\odot$  Stop.

#### *Notă:*

*Nu trageţi de hârtie. Hârtia care este copiată va ieşi automat pe tava de ieşire.*

# <span id="page-19-0"></span>*Imprimarea directă dintr-o cartelă de memorie*

Acest echipament permite imprimarea directă a fotografiilor dintr-o cartelă de memorie, fără utilizarea unui computer. Pentru informatii despre imprimarea de pe un computer, consultati manualul *Reference Guide* (Ghid de referință).

#### *Notă:*

- ❏ *Înainte de a face mai multe imprimări consecutiv, încercaţi o singură coală pentru a avea confirmarea calităţii imprimării.*
- ❏ *Se recomandă să deconectaţi cablul USB atunci când imprimaţi direct dintr-o cartelă de memorie; dacă imprimaţi direct dintr-o cartelă de memorie cu cablul USB conectat, imprimarea poate dura mai mult.*

# <span id="page-19-1"></span>*Imprimarea utilizând o machetă indexată*

Utilizarea unei machete indexate este o modalitate uşoară şi convenabilă de a imprima direct dintr-o cartelă de memorie. Macheta indexată vă oferă o vizualizare redusă a fotografiilor memorate în cartela de memorie.

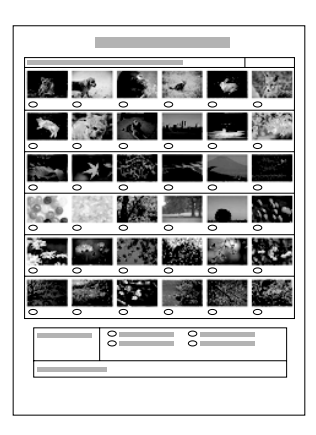

# <span id="page-20-0"></span>*Imprimarea unei machete indexate*

- 1. Încărcați o cartelă de memorie (consultați "Încărcarea cartelelor de [memorie" la pagina 27](#page-26-0)).
- 2. Apăsați butonul Memory Card Mode (Mod cartelă de memorie) pentru a intra în modul Cartelă de memorie.

#### *Notă:*

*Dacă mesajul* No memory card. Operation Canceled. *(Lipsă cartelă de memorie. Operaţie revocată) apare pe panoul LCD, încărcaţi corect o cartelă de memorie înainte de a trece la pasul următor.*

- 3. Dacă pe panoul LCD nu apare 1.Print Index (Imprimare index), apăsați de mai multe ori butonul A sau  $\blacktriangle$  Select până când apare, apoi apăsaţi butonul D sau OK.
- 4. Încărcați hârtie A4 (consultați "Încă[rcarea hârtiei" la pagina 14](#page-13-1)).

#### *Notă:*

- ❏ *Pentru a imprima o machetă indexată se poate utiliza numai hârtie A4.*
- ❏ *Nu se pot imprima simultan mai multe machete indexate şi nu se poate selecta aşezarea în pagină.*
- ❏ *Macheta indexată poate avea mai multe pagini, în funcţie de numărul de fotografii de pe cartela de memorie.*
- 5. Apăsați butonul  $\Phi$  Color pentru a porni imprimarea machetei indexate.

# <span id="page-21-0"></span>*Imprimarea fotografiilor prin completarea machetei indexate*

- 1. Imprimati o machetă indexată (consultati "Imprimarea unei machete [indexate" la pagina 21\)](#page-20-0).
- 2. În macheta indexată, umpleti cu un creion închis la culoare cercurile de sub fotografiile pe care doriti să le imprimati și specificati tipul de hârtie.

Examinati exemplele de mai jos.

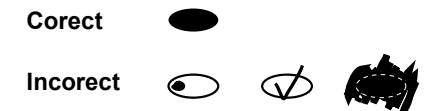

#### *Notă:*

*Completaţi corect macheta indexată. Setările nu pot fi modificate utilizând panoul de control.*

- 3. Încărcati hârtie de tipul selectat în macheta indexată.
- 4. Dacă pe panoul LCD nu apare 2. Scan Index (Scanare index), apăsați de mai multe ori butonul  $\overline{A}$  sau  $\overline{A}$  Select până când apare, apoi apăsați butonul D sau OK.
- 5. Amplasati macheta indexată cu fata în jos și cu partea superioară lipită de marginea stângă frontală a mesei pentrui documente (consultati ["Amplasarea unui document pe masa pentru documente" la pagina 18\)](#page-17-1).
- 6. Apăsați butonul  $\Phi$  Color pentru a începe imprimarea.
- 7. După terminarea imprimării, evacuati cartela de memorie (consultati ["Evacuarea cartelelor de memorie" la pagina 30](#page-29-0)).

# <span id="page-22-0"></span>*Imprimarea unei singure fotografii dintr-o machetă indexată*

- 1. Imprimati o machetă indexată (consultati "Imprimarea unei machete [indexate" la pagina 21\)](#page-20-0).
- 2. Încărcați hârtie adecvată scopului imprimării (consultați "Încărcarea [hârtiei" la pagina 14](#page-13-1)).
- 3. Apăsați de mai multe ori butonul A sau  $\blacktriangle$  Select, până când pe panoul LCD apare 3.0ne image (O imagine), apoi apăsati butonul D sau OK.
- 4. Introduceti numărul fotografiei dorite din macheta indexată, utilizând butoanele numerice (consultaţi manualul interactiv *Basic Operation Guide* - Ghid de operare de bază) sau apăsați de mai multe ori butonul C până când ajungeți la numărul fotografiei pe care doriti să o imprimati. În sfârsit, apăsați butonul D sau OK.

#### *Notă:*

*Se poate introduce un număr până la 999.*

5. Introduceti numărul de exemplare utilizând butoanele numerice, apoi apăsati butonul D sau OK.

#### *Notă:*

*Numărul maxim de copii pe care le poate imprima dintr-o dată acest echipament este 999. Dacă setaţi un număr total de copii care depăşeşte valoarea maximă, numărul se ajustează automat la valoarea maximă.*

- 6. Dacă este necesar, modificati setările de imprimare (consultati "Modificarea setă[rilor de imprimare" la pagina 31](#page-30-0)) și ajustati calitatea imaginii imprimate (consultati manualul interactiv *Basic Operation Guide -* Ghid de operare de bază).
- 7. Apăsati butonul  $\circledcirc$  Color sau  $\circledcirc$  B&W (Alb-negru) pentru a începe imprimarea.
- 8. După terminarea imprimării, evacuaţi cartela de memorie (consultaţi ["Evacuarea cartelelor de memorie" la pagina 30](#page-29-0)).

# <span id="page-23-0"></span>*Imprimarea mai multor fotografii dintr-o machetă indexată*

Aveti posibilitatea să selectati și să imprimați fotografii adiacente din macheta indexată (de exemplu, fotografiile de la 3 la 12).

#### *Notă:*

*Se poate selecta numai un şir contiguu de numere ale fotografiilor.*

- 1. Imprimati o machetă indexată (consultati "Imprimarea unei machete [indexate" la pagina 21\)](#page-20-0).
- 2. Încărcați hârtie adecvată scopului imprimării (consultați "Încărcarea [hârtiei" la pagina 14\)](#page-13-1).
- 3. Apăsați de mai multe ori butonul A sau  $\blacklozenge$  Select, până când pe panoul LCD apare 4. Range of image (Serie de imagini), apoi apăsati butonul D sau OK.
- 4. Introduceti numărul primei fotografii din serie, utilizând butoanele numerice (consultati manualul interactiv *Basic Operation Guide* - Ghid de operare de bază) sau apăsați de mai multe ori butonul C până când ajungeti la numărul respectiv. În sfârșit, apăsati butonul D sau OK.

#### *Notă:*

*Se poate selecta un număr până la 999.*

- 5. Introduceti numărul ultimei fotografii din serie, la fel ca pe cel al primei fotografii, apoi apăsați butonul D sau OK.
- 6. Introduceţi numărul de exemplare utilizând butoanele numerice, apoi apăsati butonul D sau OK.

#### *Notă:*

*Numărul maxim de copii pe care le poate imprima dintr-o dată acest echipament este 999. Dacă setaţi un număr total de copii care depăşeşte valoarea maximă, numărul se ajustează automat la valoarea maximă.*

- 7. Dacă este necesar, modificati setările de imprimare (consultati ". Modificarea setă[rilor de imprimare" la pagina 31](#page-30-0)) și ajustați calitatea imaginii imprimate (consultati manualul interactiv *Basic Operation Guide* - Ghid de operare de bază).
- 8. Apăsați butonul  $\otimes$  Color sau  $\otimes$  B&W (Alb-negru) pentru a începe imprimarea.
- 9. După terminarea imprimării, evacuati cartela de memorie (consultati ["Evacuarea cartelelor de memorie" la pagina 30](#page-29-0)).

# <span id="page-24-0"></span>*Imprimarea tuturor fotografiilor dintr-o cartelă de memorie*

Utilizând această caracteristică, puteți să imprimați toate fotografiile memorate într-o cartelă de memorie.

- 1. Încărcați o cartelă de memorie (consultați "Încărcarea cartelelor de [memorie" la pagina 27](#page-26-0)) și hârtie (consultați "Încărcarea hârtiei" la [pagina 14](#page-13-1)).
- 2. Apăsaţi butonul Memory Card Mode (Mod cartelă de memorie) pentru a intra în modul Cartelă de memorie.
- 3. Apăsați de mai multe ori butonul A sau  $\blacktriangleleft$  Select, până când pe panoul LCD apare 5.All images (Toate imaginile), apoi apăsați butonul D sau OK.
- 4. Introduceţi numărul de exemplare utilizând butoanele numerice, apoi apăsaţi butonul D sau OK.

#### *Notă:*

*Numărul maxim de copii pe care le poate imprima dintr-o dată acest echipament este 999. Dacă setaţi un număr total de copii care depăşeşte valoarea maximă, numărul se ajustează automat la valoarea maximă.*

- 5. Dacă este necesar, modificati setările de imprimare (consultati "Modificarea setă[rilor de imprimare" la pagina 31\)](#page-30-0) și ajustați calitatea imaginii imprimate (consultaţi manualul interactiv *Basic Operation Guide* - Ghid de operare de bază).
- 6. Apăsați butonul  $\Diamond$  Color sau  $\Diamond$  B&W (Alb-negru) pentru a începe imprimarea.
- 7. După terminarea imprimării, evacuaţi cartela de memorie (consultaţi ["Evacuarea cartelelor de memorie" la pagina 30](#page-29-0)).

# <span id="page-25-0"></span>*Imprimarea cu funcţiile DPOF*

DPOF (Digital Print Order Format – Format de cerere de imprimare digitală) este un format de solicitare de fişier de imprimare la standard industrial. Acest echipament este compatibil cu DPOF versiunea 1.10. DPOF permite stabilirea numerelor de ordine şi a numărului de exemplare pentru fotografiile memorate într-o cameră digitală, înainte de începerea imprimării. Pentru a crea date DPOF, trebuie să utilizați o cameră digitală care acceptă DPOF. Pentru detalii despre setările DPOF ale camerei digitale, consultati documentatia camerei digitale.

- 1. Încărcaţi o cartelă de memorie cu informaţii DPOF (consultaţi "Încă[rcarea cartelelor de memorie" la pagina 27](#page-26-0)) şi hârtie (consultaţi "Încă[rcarea hârtiei" la pagina 14](#page-13-1)).
- 2. Apăsati butonul Memory Card Mode (Mod cartelă de memorie) pentru a intra în modul Cartelă de memorie.
- 3. Apăsați de mai multe ori butonul A sau  $\blacktriangle$  Select, până când pe panoul LCD apare 6.DPOF, apoi apăsați butonul D sau OK.

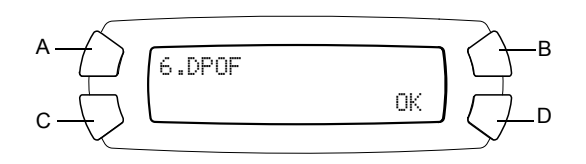

#### *Notă:*

6.DPOF *apare numai dacă există date DPOF în cartela de memorie.*

- 4. Introduceţi numărul de exemplare utilizând butoanele numerice, apoi apăsati butonul D sau OK.
- 5. Dacă este necesar, modificati setările de imprimare (consultati ". Modificarea setă[rilor de imprimare" la pagina 31](#page-30-0)) și ajustați calitatea imaginii imprimate (consultati manualul interactiv *Basic Operation Guide* - Ghid de operare de bază).
- 6. Apăsați butonul  $\Diamond$  Color sau  $\Diamond$  B&W (Alb-negru) pentru a începe imprimarea.
- 7. După terminarea imprimării, evacuati cartela de memorie (consultati ["Evacuarea cartelelor de memorie" la pagina 30](#page-29-0)).

# <span id="page-26-3"></span><span id="page-26-0"></span>*Încărcarea cartelelor de memorie*

## <span id="page-26-2"></span><span id="page-26-1"></span>*Cartela de memorie încărcabilă*

Acest echipament are trei sloturi pentru cartele de memorie.

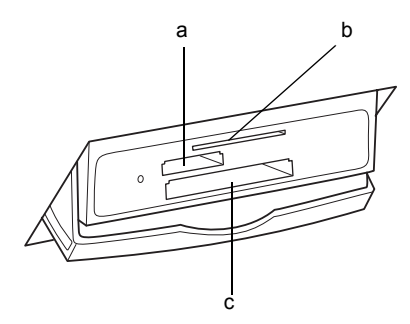

Tipurile de cartele de memorie care pot fi încărcate în fiecare slot sunt descrise mai jos.

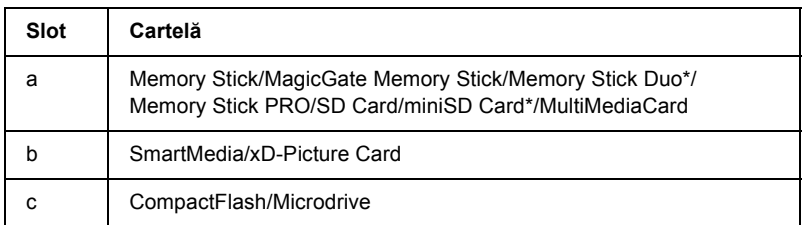

\* Este necesar un adaptor.

#### *Notă:*

*Metoda de utilizare a unei cartele de memorie depinde de tipul cartelei. Pentru detalii, consultaţi documentaţia din pachetul cartelei de memorie.*

# <span id="page-27-0"></span>*Fişiere imagine disponibile*

Se pot utiliza fisierele imagine care îndeplinesc următoarele cerinte.

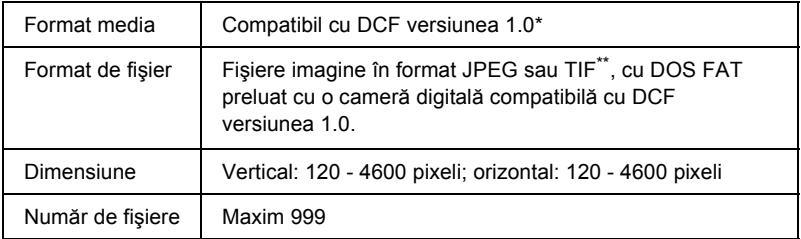

\* DCF reprezintă standardul "Design rule for Camera File system", stabilit de Japan Electronics and Information Technology Industries Association (JEITA).

\*\* Acceptă Exif versiunea 2.1/2.2.

#### *Notă:*

*Nu se pot imprima imagini al căror nume de fişier conţine caractere pe doi octeţi.*

## <span id="page-28-0"></span>*Introducerea cartelelor de memorie*

- 1. Apăsați butonul  $\circ$  On (Pornit) pentru a porni echipamentul.
- 2. Deschideţi capacul slotului pentru cartela de memorie.

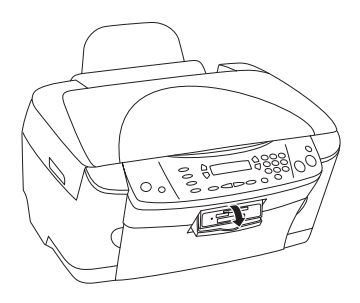

3. Asiguraţi-vă că este stins becul de lângă slotul pentru cartela de memorie, apoi inseraţi, atât cât permite, o cartelă de memorie în slotul corespunzător.

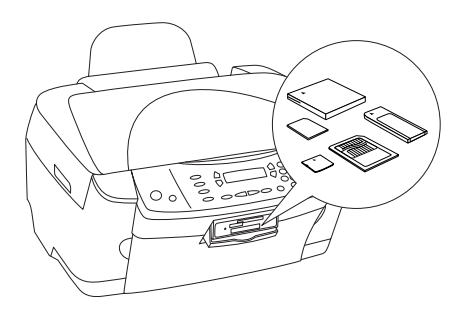

*Notă: Nu se pot încărca mai multe cartele de memorie simultan.*

4. Închideti capacul slotului pentru cartela de memorie.

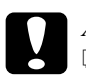

#### c*Atenţie:*

- ❏ *Nu încercaţi să forţaţi cartela de memorie în slot. Cartelele de memorie nu intră complet în sloturi.*
- ❏ *Încărcarea incorectă a unei cartele de memorie poate defecta echipamentul, cartela de memorie sau ambele.*
- ❏ *Ţineţi închis capacul slotului pentru cartela de memorie cât timp cartela de memorie este încărcată, protejând astfel cartela de memorie şi slotul de praf şi de interferenţele electrostatice; în caz contrar, datele de pe cartela de memorie se pot pierde sau se poate defecta echipamentul.*
- ❏ *În funcţie de cartela de memorie încărcată în echipament, încărcarea electrostatică a cartelei de memorie poate provoca dereglări în funcţionarea echipamentului.*

#### *Notă:*

*Dacă o cartelă de memorie nu este inserată corect, becul cartelei de memorie nu se aprinde.*

5. Dacă pe cartela de memorie sunt memorate imagini, apare următorul mesaj. Apăsați butonul D sau OK.

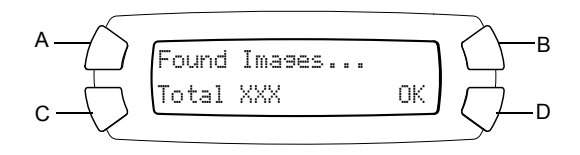

## <span id="page-29-1"></span><span id="page-29-0"></span>*Evacuarea cartelelor de memorie*

- 1. Asiguraţi-vă că imprimarea s-a terminat şi că becul cartelei de memorie nu se aprinde intermitent.
- 2. Deschideti capacul slotului pentru cartela de memorie.

3. Evacuati cartela de memorie prin tragerea ei directă din slot.

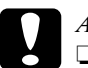

#### c*Atenţie:*

- ❏ *Nu scoateţi cartela de memorie şi nu opriţi echipamentul în timpul imprimării sau în timp ce becul cartelei de memorie se aprinde intermitent. Datele de pe cartela de memorie se pot pierde.*
- ❏ *Dacă utilizaţi echipamentul cu un computer pe care este instalat Windows 2000 sau XP, nu opriţi niciodată echipamentul şi nu deconectaţi cablul USB când este inserată o cartelă de memorie; acest lucru poate distruge datele de pe cartela ce memorie. Pentru detalii, consultaţi manualul Reference Guide (Ghid de referinţă).*

# <span id="page-30-0"></span>*Modificarea setărilor de imprimare*

Când panoul LCD se află în starea arătată mai jos, se pot modifica setările de imprimare.

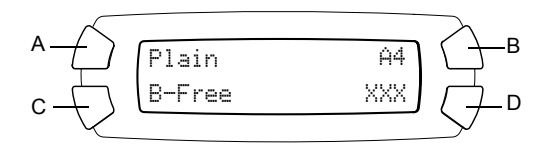

Apăsaţi de mai multe ori butonul (A, B sau C) aferent setării pe care doriţi să o modificaţi, până când opţiunea dorită apare pe panoul LCD. Lista de mai jos cuprinde opţiunile care pot fi selectate şi butoanele aferente care trebuie apăsate.

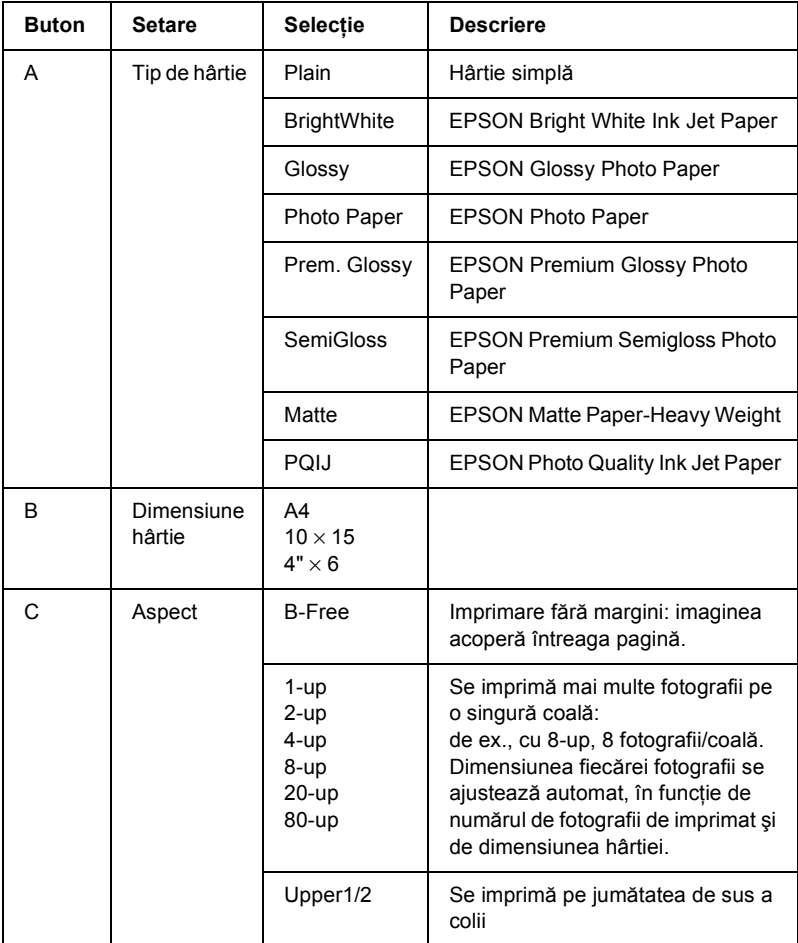

# <span id="page-32-0"></span>*Revocarea imprimării*

Pentru revocarea imprimării, apăsați butonul ⊗ Stop.

#### *Notă:*

*Nu trageţi de hârtie. Hârtia care este copiată va ieşi automat pe tava de ieşire.*

# <span id="page-33-0"></span>*Scanarea utilizând panoul LCD şi butoanele*

Acest echipament permite scanarea imaginilor într-o cartelă de memorie, într-un computer sau în poşta electronică (disponibilă pe un computer), apoi editarea lor în conformitate cu cerintele proprii. Pentru a scana imagini în computer sau în posta electronică, consultati manualul *Reference Guide* (Ghid de referință).

Optiuni de scanare disponibile:

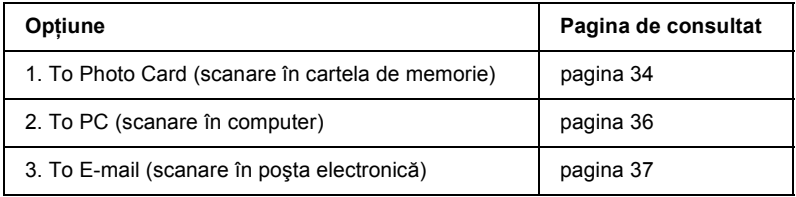

# <span id="page-33-1"></span>*Scanarea în cartela de memorie*

Aveţi posibilitatea să scanaţi o imagine şi să o salvaţi direct într-o cartelă de memorie, fără a utiliza un computer. Imaginile scanate sunt salvate în format JPEG.

#### *Notă:*

*Dacă pe panoul LCD apare mesajul* The card is not properly formatted. Would like to format the card? *(Cartela nu este formatată. O formataţi?), formataţi cartela de memorie (consultaţi ["Formatarea unei cartele de memorie" la pagina 36\)](#page-35-0) sau apăsaţi butonul*  C *pentru a revoca formatarea, apoi înlocuiţi cartela cu una formatată.*

- 1. Încărcați o cartelă de memorie (consultați "Încărcarea cartelelor de [memorie" la pagina 27\)](#page-26-3).
- 2. Apăsaţi butonul Scan Mode (Mod scanare) pentru a intra în mod scanare.

3. Apăsați de mai multe ori butonul A sau  $\blacktriangleleft$  Select până când pe panoul LCD apare 1. To Photo Card (În cartela de memorie). Apoi apăsati butonul D sau OK.

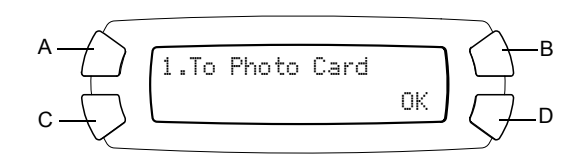

4. Utilizati butoanele  $A$ ,  $B$  si  $C$  pentru a selecta tipul de document, calitatea imprimării și zona de scanat corespunzătoare. Apăsați de mai multe ori butoanele corespunzătoare până când pe ecranul LCD apare selectia dorită (consultati lista de mai jos). Apoi apăsați butonul D.

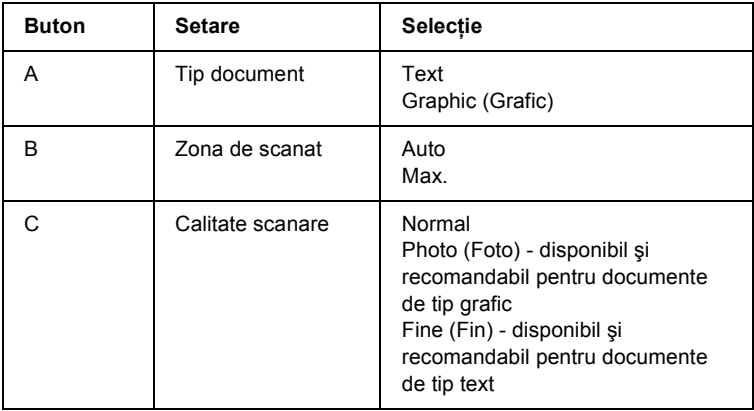

5. Amplasati un document original pe masa pentru documente (consultati ["Amplasarea unui document pe masa pentru documente" la pagina 18](#page-17-1)). Apăsați butonul  $\Diamond$  Color pentru a începe scanarea.

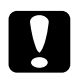

c*Atenţie: Nu deschideţi niciodată unitatea de scanare în timpul scanării sau copierii; în caz contrar, echipamentul se poate deteriora.*

#### *Notă:*

*Imaginile scanate sunt salvate automat în folderul "epscan" care este creat automat când se scanează în cartela de memorie.*

6. După terminarea imprimării, evacuati cartela de memorie (consultati ["Evacuarea cartelelor de memorie" la pagina 30](#page-29-1)).

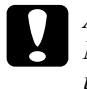

c*Atenţie: Nu scoateţi cartela de memorie şi nu opriţi echipamentul în timpul imprimării sau în timp ce becul cartelei de memorie se aprinde intermitent. Datele de pe cartela de memorie se pot pierde.*

## <span id="page-35-0"></span>*Formatarea unei cartele de memorie*

Dacă pe panoul LCD apare mesajul The card is not properly formatted. Would like to format the card? (Cartela nu este formatată. O formatati?), aveti posibilitatea să formatati cartela de memorie după cum urmează.

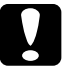

c*Atenţie: Toate datele de pe cartela de memorie se şterg atunci când o formataţi.*

- 1. Apăsaţi butonul D.
- 2. Apăsați butonul  $\otimes$  Color pentru a începe formatarea. După terminarea formatării, echipamentul revine la modul în care se afla înainte de formatarea cartelei de memorie.

# <span id="page-35-1"></span>*Scanarea în computer*

Acest echipament permite scanarea unei imagini în computer sau trimiterea unui mesaj de poştă electronică având ataşată imaginea scanată. Înainte de a utiliza această caracteristică, asiguraţi-vă că pe computer sunt instalate *EPSON Scan* şi *EPSON Smart Panel*.

- 1. Conectati echipamentul la computer cu un cablu USB, apoi porniti computerul.
- 2. Amplasați materialul pe masa pentru documente (consultați ["Amplasarea unui document pe masa pentru documente" la pagina 18](#page-17-1) sau ["Utilizarea suportului pentru film" la pagina 38](#page-37-1)).
- 3. Apăsati butonul Scan Mode (Mod scanare) pentru a intra în mod scanare.
- 4. Apăsati de mai multe ori butoanele  $\Delta$  sau  $\blacktriangleleft\blacktriangleright$  Select până când pe panoul LCD apare 2. To PC (În computer), apoi apăsați butoanele D sau OK.

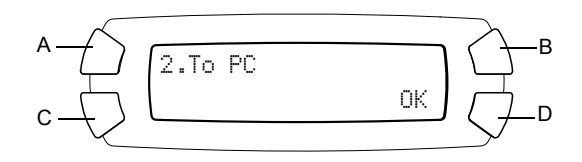

Documentul original este scanat în computer şi se lansează *EPSON Smart Panel*. Pentru detalii despre instructiunile de operare ale utilitarului *EPSON Smart Panel*, consultati sectiunea *Help* (Ajutor) a acestuia.

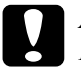

#### c*Atenţie:*

*Nu deschideţi niciodată unitatea de scanare în timpul scanării sau copierii; în caz contrar, echipamentul se poate deteriora.*

# <span id="page-36-0"></span>*Scanarea direct în poşta electronică*

Acest echipament permite scanarea unei imagini şi trimiterea unui mesaj de poştă electronică având ataşată imaginea scanată. Înainte de a utiliza această caracteristică, asiguraţi-vă că pe computer sunt instalate *EPSON Scan* şi *EPSON Smart Panel*.

- 1. Conectați echipamentul la computer, apoi porniți computerul.
- 2. Amplasați materialul pe masa pentru documente (consultați ["Amplasarea unui document pe masa pentru documente" la pagina 18](#page-17-1) sau ["Utilizarea suportului pentru film" la pagina 38\)](#page-37-1).
- 3. Apăsaţi butonul Scan Mode (Mod scanare) pentru a intra în mod scanare.

4. Apăsati de mai multe ori butoanele A sau  $\blacktriangleleft$  Select până când pe panoul LCD apare  $\overline{3}$ . To E-mail (În posta electronică), apoi apăsați butoanele D sau OK.

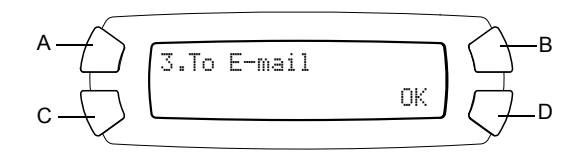

Pentru detalii despre pasii următori, consultati manualul *Reference* Guide (Ghid de referință).

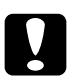

c*Atenţie: Nu deschideţi niciodată unitatea de scanare în timpul scanării sau copierii; în caz contrar, echipamentul se poate deteriora.*

# <span id="page-37-0"></span>*Revocarea scanării*

Pentru revocarea scanării, apăsați butonul  $\odot$  Stop.

# <span id="page-37-1"></span>*Utilizarea suportului pentru film*

Aveţi posibilitatea să scanaţi benzi de film şi diapozitive de 35 mm utilizând EPSON Scan sau EPSON Smart Panel. Pentru informatii despre utilizarea EPSON Scan şi EPSON Smart Panel, consultaţi *Reference Guide* (Ghid de referintă).

#### *Notă:*

*Nu puteţi utiliza caracteristica To Photo Card (În cartelă foto) din modul Scan (Scanare) de pe panoul LCD al acestui echipament pentru a scana benzi de film sau diapozitive de 35 mm.*

# <span id="page-38-0"></span>*Încărcarea diapozitivelor şi a filmelor*

Aveti posibilitatea să scanați benzi de film și diapozitive de 35 mm. Capacul pentru documente functionează, de asemenea, ca adaptor pentru film.

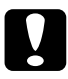

c*Atenţie: Ţineţi filmul de margini sau utilizaţi mănuşi. Atingerea suprafeţei filmului cu mâinile murdare lasă amprente sau alte urme pe film.*

#### *Notă:*

*Înainte de a scana folii transparente, curăţaţi interiorul capacului pentru documente şi masa pentru documente.*

1. Cablul capacului pentru documente trebuie să fie conectat la conectorul pentru interfata TPU.

#### *Notă:*

*Înainte de a conecta sau a deconecta cablul capacului pentru documente, asiguraţi-vă că echipamentul este scos de sub tensiune.*

- 2. Deschideţi capacul pentru documente.
- 3. Scoateţi cu grijă placa reflectoare mată, de-a lungul capacului pentru documente.

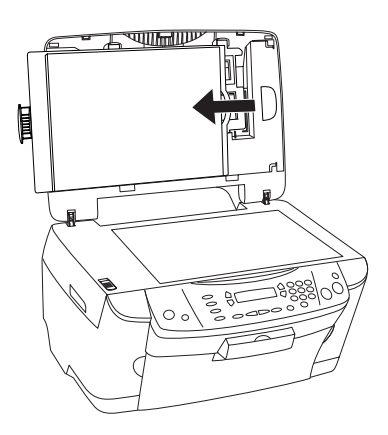

*Notă: Ţineţi capacul pentru documente cu ambele mâini.*

4. Scoateti suportul pentru film din capacul pentru documente.

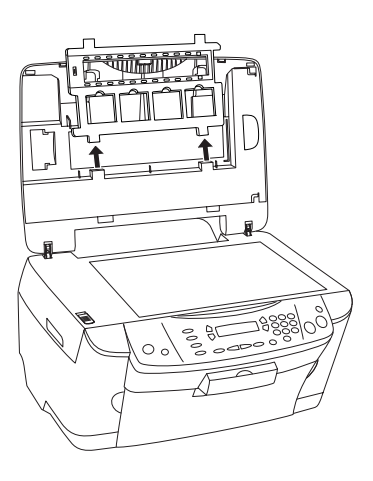

- 5. Încărcaţi folia transparentă în suportul pentru film şi poziţionaţi-l pe masa pentru documente. Treceti la sectiunea de mai jos, care corespunde tipului de folie transparentă pe care doriți să o scanați. Consultati sectiunile următoare pentru detalii.
	- $\Box$  . Benzi de film de 35 mm" la pagina 41
	- $\Box$ , Diapozitive de 35 mm" la pagina 42

#### *Notă:*

- ❏ *Baza filmului este latura pe care numele producătorului filmului şi numerele de identificare se pot citi corect. De asemenea, când priviţi o imagine de pe filmul ţinut cu baza în jos, imaginea trebuie să apară normal, nu ca în oglindă.*
- ❏ *Aşezaţi filmul corect în suportul pentru film şi poziţionaţi suportul corect pe masa pentru documente.*
- ❏ *Nu apăsaţi sticla mesei pentru documente cu prea multă forţă.*

6. Închideti capacul pentru documente.

#### *Notă:*

- ❏ *Capacul pentru documente trebuie să fie închis complet; în caz contrar nu veţi obţine imagini colorate corespunzătoare.*
- ❏ *Este posibil să apară un inel newtonian (model cu benzi în formă de inel) în imaginea scanată. Pentru a înlătura inelul newtonian, aşezaţi filmul cu baza orientată în sus. Pentru detalii, consultaţi Reference Guide (Ghid de referinţă).*
- ❏ *Când nu utilizaţi suportul pentru film, aveţi posibilitatea să îl depozitaţi în interiorul capacului pentru documente. Pentru detalii, consultaţi ["Depozitarea suportului pentru film" la pagina 43.](#page-42-0)*

### <span id="page-40-0"></span>*Benzi de film de 35 mm*

1. Scoateti capacul pentru film.

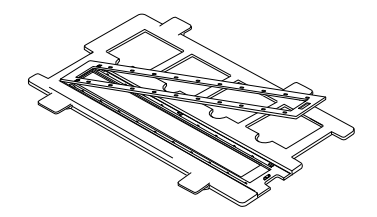

2. Glisaţi marginea benzii în suportul pentru film de 35 mm, cu baza orientată în jos. Plasaţi-o astfel încât întreg cadrul să fie poziţionat în interiorul suportului pentru film, apoi ataşaţi capacul pentru film.

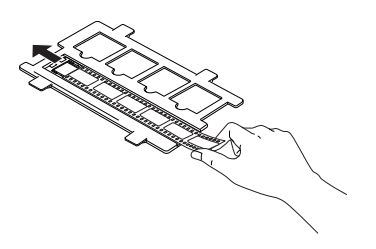

3. Închideţi capacul pentru film.

4. Amplasati suportul pentru film pe masa pentru documente astfel încât să se potrivească cu gaura corespunzătoare de pe echipament; corpul suportului pentru benzi trebuie să fie îndreptat către centrul mesei pentru documente.

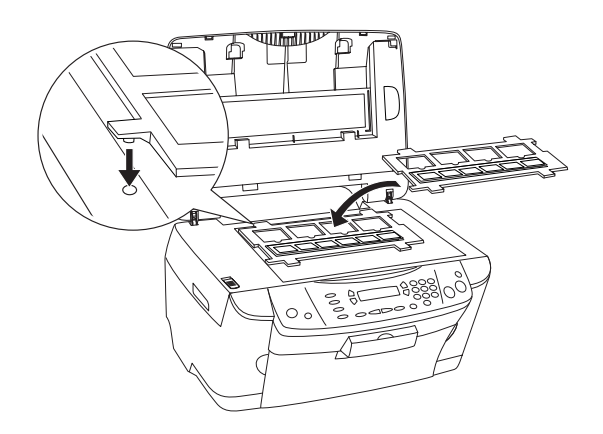

### <span id="page-41-0"></span>*Diapozitive de 35 mm*

1. Amplasați suportul pentru film pe masa pentru documente astfel încât să se potrivească cu gaura corespunzătoare de pe echipament; corpul suportului pentru diapozitive trebuie să fie îndreptat către centrul mesei pentru documente.

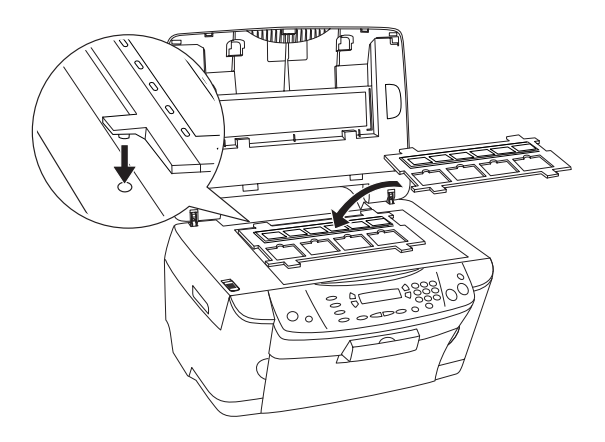

2. Amplasaţi diapozitivele în suportul pentru diapozitive de 35 mm, aşa cum se arată mai jos.

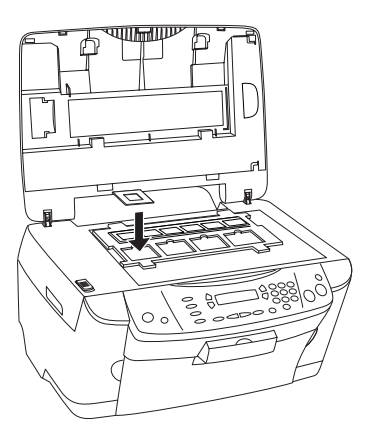

# <span id="page-42-0"></span>*Depozitarea suportului pentru film*

Când nu utilizaţi suportul pentru film, aveţi posibilitatea să îl depozitaţi în interiorul capacului pentru documente.

- 1. Deschideţi capacul pentru documente.
- 2. Glisaţi suportul pentru film în capacul pentru documente.

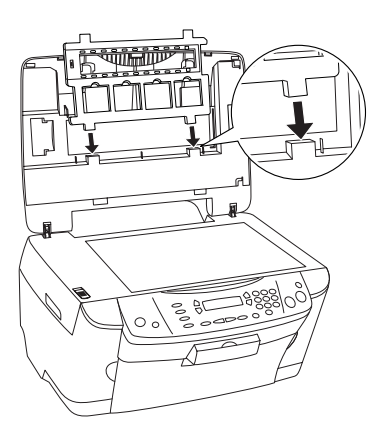

3. Introduceţi placa reflectoare mată.

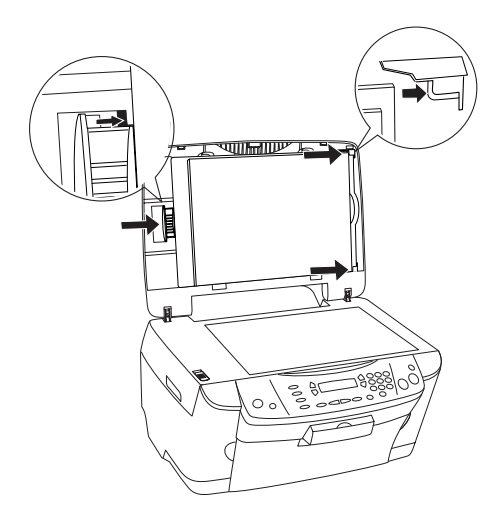

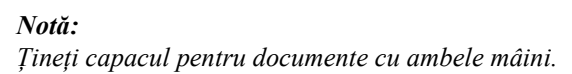

4. Închideţi capacul pentru documente.

# <span id="page-44-0"></span>*Înlocuirea cartuşelor de cerneală*

Acest echipament monitorizează volumul de cerneală rămas în fiecare cartuş, utilizând un chip IC încorporat în cartuş. Dacă se detectează un nivel scăzut de cerneală, veti fi notificat să înlocuiti cartusul printr-un mesaj pe panoul LCD sau pe ecranul computerului.

## <span id="page-44-1"></span>*Cartuşele de cerneală*

Cu acest echipament se pot utiliza următoarele cartuşe.

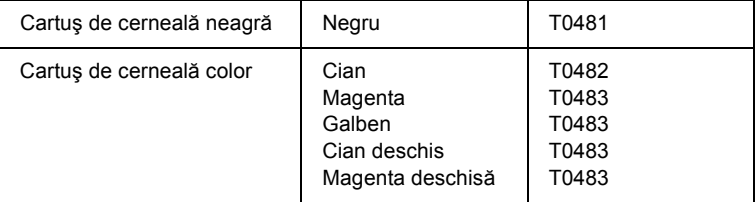

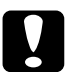

c*Atenţie: EPSON recomandă utilizarea cartuşelor de cerneală EPSON originale. EPSON nu răspunde pentru defecţiunile provocate de utilizarea altor produse.*

# <span id="page-44-2"></span>*Verificarea nivelului de cerneală*

Nivelul de cerneală poate fi verificat fie pe panoul LCD, fie pe ecranul computerului. Pentru detalii despre modul de verificare a nivelului de cerneală pe ecranul computerului, consultaţi manualul *Reference Guide* (Ghid de referintă).

# <span id="page-45-0"></span>*Verificarea nivelului de cerneală utilizând panoul LCD*

- 1. Asigurati-vă că echipamentul este pornit, apoi apăsați butonul Setup Mode (Mod configurare).
- 2. Apăsaţi de mai multe ori butonul A până când pe panoul LCD apare 1. Ink levels (Niveluri cerneală), apoi apăsati butonul  $\Phi$  Color. Se afişează cantitatea de cerneală.

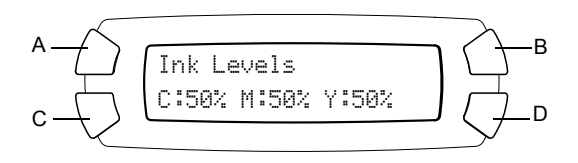

3. Dacă doriți să înlocuiți cartușul de cerneală, treceți la secțiunea următoare. Pentru a reveni la ecranul anterior fără a înlocui cartuşul de cerneală, apăsaţi butonul OK.

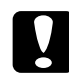

c*Atenţie: Lăsaţi instalat cartuşul de cerneală folosit până în momentul înlocuirii; în caz contrar, cerneala rămasă în duzele capului de imprimare se poate usca.*

# <span id="page-45-1"></span>*Măsuri de precauţie la înlocuirea cartuşelor de cerneală*

Înainte de a înlocui cartuşul de cerneală, citiţi toate instrucţiunile din această sectiune și din "Când mânuiti cartus[ele de cerneal](#page-6-0)ă" la pagina 7.

 $\Box$  Dacă trebuie să scoateți temporar un cartus de cerneală din echipament, aveți grijă să protejați de mizerie și praf suprafața furnizoare de cerneală a cartuşului. Depozitaţi cartuşul de cerneală în acelaşi mediu ca şi echipamentul. Când depozitati cartusul, asigurati-vă că eticheta care identifică culoarea cartuşului de cerneală este îndreptată în sus. Nu depozitati cartusele de cerneală răsturnate.

- $\Box$  Valva din portul furnizor de cerneală este proiectată să retină orice exces de cerneală ce ar putea fi eliberat. Totuşi, se recomandă manevrarea cu precautie. Nu atingeti portul furnizor de cerneală al cartusului sau suprafața înconjurătoare.
- ❏ Acest echipament utilizează cartuşe de cerneală echipate cu un chip IC. Chip-ul IC monitorizează cu acuratete cantitatea de cerneală utlilizată de fiecare cartuş, astfel încât chiar dacă un cartuş este scos şi reintrodus mai târziu, toată cerneala lui poate fi utilizată. Totuşi, de fiecare dată când cartusul este introdus se consumă putină cerneală deoarece echipamentul verifică automat fiabilitatea.
- $\Box$  Când un cartus de cerneală se goleste, nu aveti posibilitaea de a continua copierea chiar dacă celălalt cartus mai contine încă cerneală. Înainte de a copia, înlocuiti cartusul gol.
- ❏ În afară de utilizarea pentru copierea documentelor, cerneala se consumă și în următoarele operații: curătarea capului de imprimare, ciclul de auto-curătare executat la pornirea echipamentului și alimentarea cu cerneală când se instalează un cartuş de cerneală în echipament.
- ❏ Nu reumpleţi cartuşele de cerneală. Acest echipament calculează cantitatea de cerneală rămasă utilizând un chip IC încorporat în cartuşul de cerneală. Chiar dacă ati reumplut cartusul, cantitatea de cerneală rămasă nu este recalculată de chip-ul IC, astfel încât cantitatea de cerneală disponibilă nu se modifică.
- ❏ După înlocuirea unui cartuş de cerneală, dacă nivelul de cerneală este scăzut, cartuşul se poate goli. Când apare un mesaj care indică faptul că nivelul de cerneală este scăzut, pregătiti un cartus nou de cerneală.

# <span id="page-47-0"></span>*Înlocuirea unui cartuş de cerneală*

Pentru a înlocui cartusele de cerneală, urmați pașii de mai jos.

#### *Notă:*

*Înainte de înlocuirea unui cartuş de cerneală, citiţi "Mă[suri de precau](#page-45-1)ţie [la înlocuirea cartu](#page-45-1)şelor de cerneală" la pagina 46 şi ["Când mânui](#page-6-0)ţi cartuş[ele de cerneal](#page-6-0)ă" la pagina 7.*

1. Asiguraţi-vă că echipamenmtul este pornit.

#### 2. **Dacă cerneala s-a terminat:**

Consultați mesajul de pe panoul LCD pentru a determina care cartus este gol, apoi apăsați butonul  $\Phi$  Color.

#### **Dacă nivelul de cerneală este scăzut:**

Apăsați butonul Setup Mode (Mod configurare) pentru a intra în mod configurare şi apăsaţi de mai multe ori butonul A, până când pe panoul LCD apare 4.Ink cartridge (Cartuş de cerneală), apoi apăsaţi  $butonul \otimes Color$ 

$$
A \leftarrow \left\{\n\begin{array}{|c|c|}\n\hline\n4 & \text{Ink cartridge} \\
\hline\n\text{Press the Start...} & \bigodot\n\end{array}\n\right.\n\right\}B
$$

Cartuşele de cerneală se deplasează în poziţia de înlocuire.

3. Asiguraţi-vă că aţi închis capacul pentru documente, apoi deschideţi unitatea de scanare.

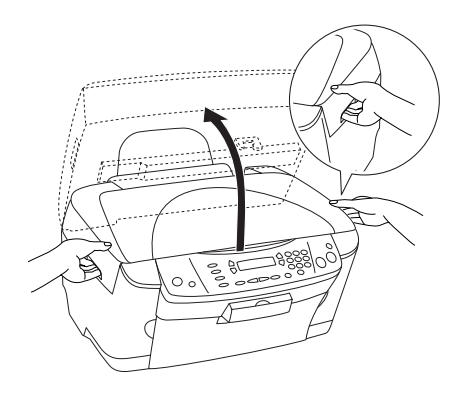

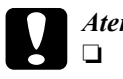

# c*Atenţie:*

- ❏ *Nu deschideţi unitatea de scanare când capacul pentru documente este încă deschis.*
- ❏ *Nu deplasaţi capul de imprimare cu mâna. Efectuarea acestei manevre poate deteriora echipamentul.*
- ❏ *Nu începeţi înlocuirea unui cartuş de cerneală înainte de a se opri capul de imprimare.*
- 4. Deschideţi capacul pentru cartuşe.

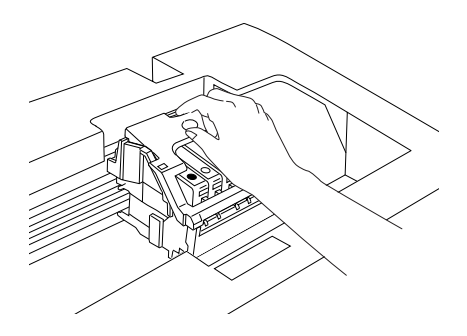

5. Scoateti un cartus de cerneală din pachetul său.

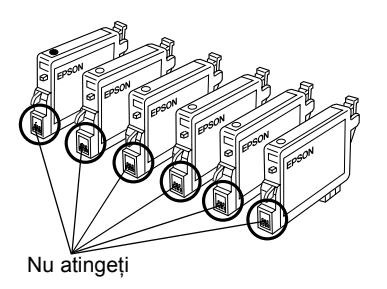

6. Apucaţi de părţile laterale ale cartuşului de cerneală pe care doriţi să-l înlocuiţi. Ridicaţi cartuşul din interiorul echipamentului şi înlăturaţi-l respectând reglementările locale referitoare la colectarea acestor tipuri de dispozitive uzate. Nu dezasamblaţi cartuşul vechi şi nu încercaţi să-l reumpleți.

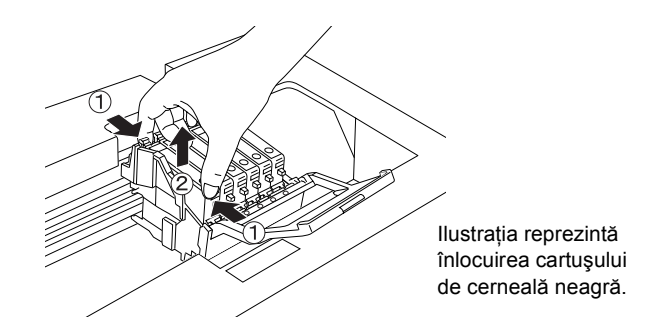

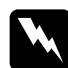

w*Avertisment: Manevraţi cu grijă cartuşele de cerneală folosite. Este posibil să existe cerneală în jurul portului de furnizare a cernelei. Dacă pielea să pătează cu cerneală, spălaţi zona cu multă apă şi săpun. În caz de contact cu ochii, clătiţi imediat cu multă apă. Dacă apar probleme de vedere sau disconfort după clătire, consultaţi imediat un medic.*

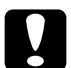

c*Atenţie: Lăsaţi instalat cartuşul de cerneală folosit până în momentul înlocuirii; în caz contrar, cerneala rămasă în duzele capului de imprimare se poate usca.*

7. Instalaţi noul cartuş de cerneală direct în suportul de cartuşe, apoi apăsaţi pe partea superioară a cartuşului până când se aude clicul de fixare pe poziţie.

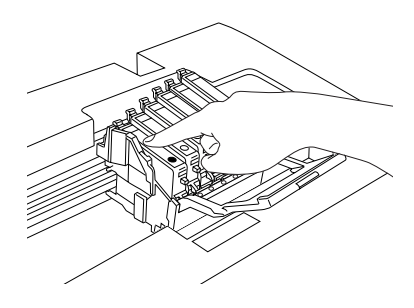

Dacă este necesară şi înlocuirea celuilalt cartuş, repetaţi paşii 5 şi 6.

8. Închideţi capacul pentru cartuşe.

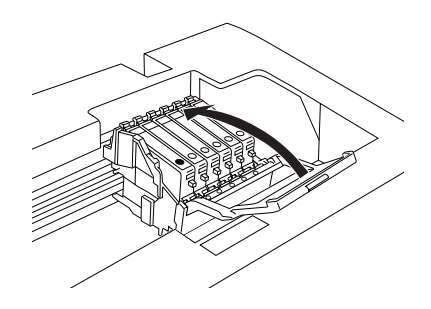

#### *Notă:*

*Dacă închiderea capacului pentru cartuşe este greoaie, consultaţi pasul 6 pentru a verifica instalarea corectă a cartuşului de cerneală.*

9. Închideţi unitatea de scanare.

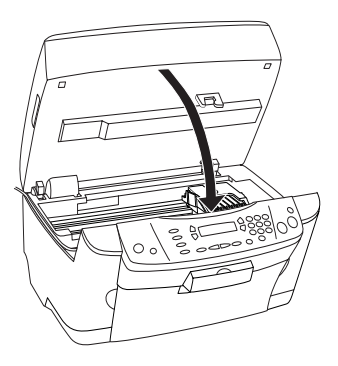

Capul de imprimare se deplasează în poziţia de repaus şi începe alimentarea cu cerneală. Charging... (Încărcare...) apare pe panoul LCD atunci când alimentarea cu cerneală este în curs. Când Charging... (Încărcare...) dispare de pe panoul LCD, încărcarea cu cerneală este gata.

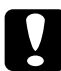

c*Atenţie: Nu opriţi niciodată echipamentul atâta timp cât* Charging... *(Încărcare...) apare pe panoul LCD; În caz contrar, încărcarea cu cerneală va fi incompletă.*

### *Notă:*

*Dacă instaslaţi un cartuş de cerneală folosit care are deja un nivel scăzut de cerneală, acesta se poate goli imediat după înlocuire. În acest caz, înlocuiţi cartuşul de cerneală cu unul nou.*